## $\Delta$ Dragi

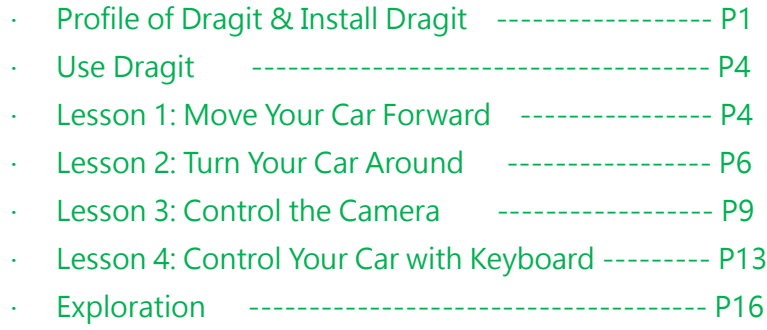

# **Profile of Dragit**

# **Install Dragit**

Before any operations, you need to log into the Raspberry Pi remotely first. Here's how:

1  $\cdot$  Get the IP address of the Raspberry Pi:

https://www.raspberrypi.org/documentation/remote-access/ip-address.md

2  $\cdot$  Log in with the IP address, by ssh or VNC:

For ssh: https://www.raspberrypi.org/documentation/remote-access/ssh/README.md

For VNC: https://www.raspberrypi.org/documentation/remote-access/vnc/README.md

Now you're on the RPi already. Open a terminal for command lines. Let's see what next.

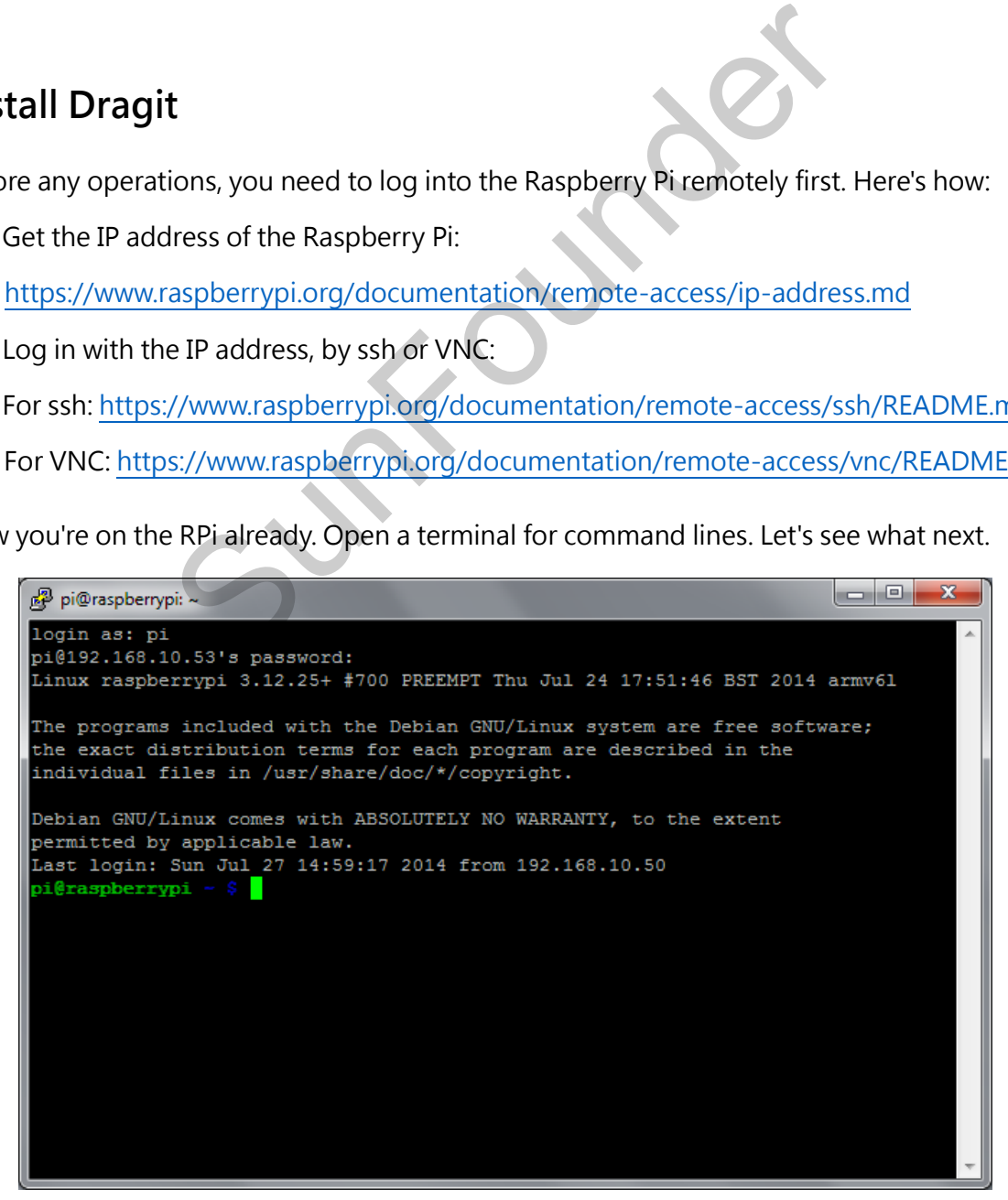

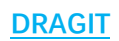

1. Type in the command below:

wget https://s3.amazonaws.com/sunfounder/Raspberry/dragit\_installer.py

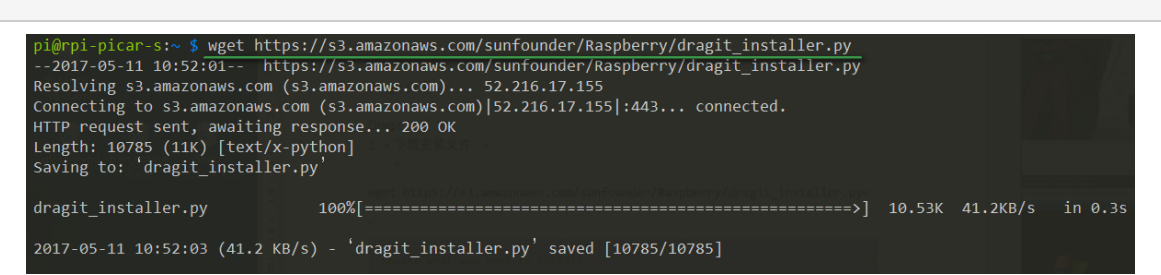

2. After download is done, type in the command to run:

sudo python dragit\_installer.py

3. Then you can see what to install. Select the one you'd like to install by the arrow key, and confirm by Space bar.

Of course you need to select **Dragit**; meanwhile we need to use it on **PiCar-V**, so select it too. Then click OK or press Enter to confirm.

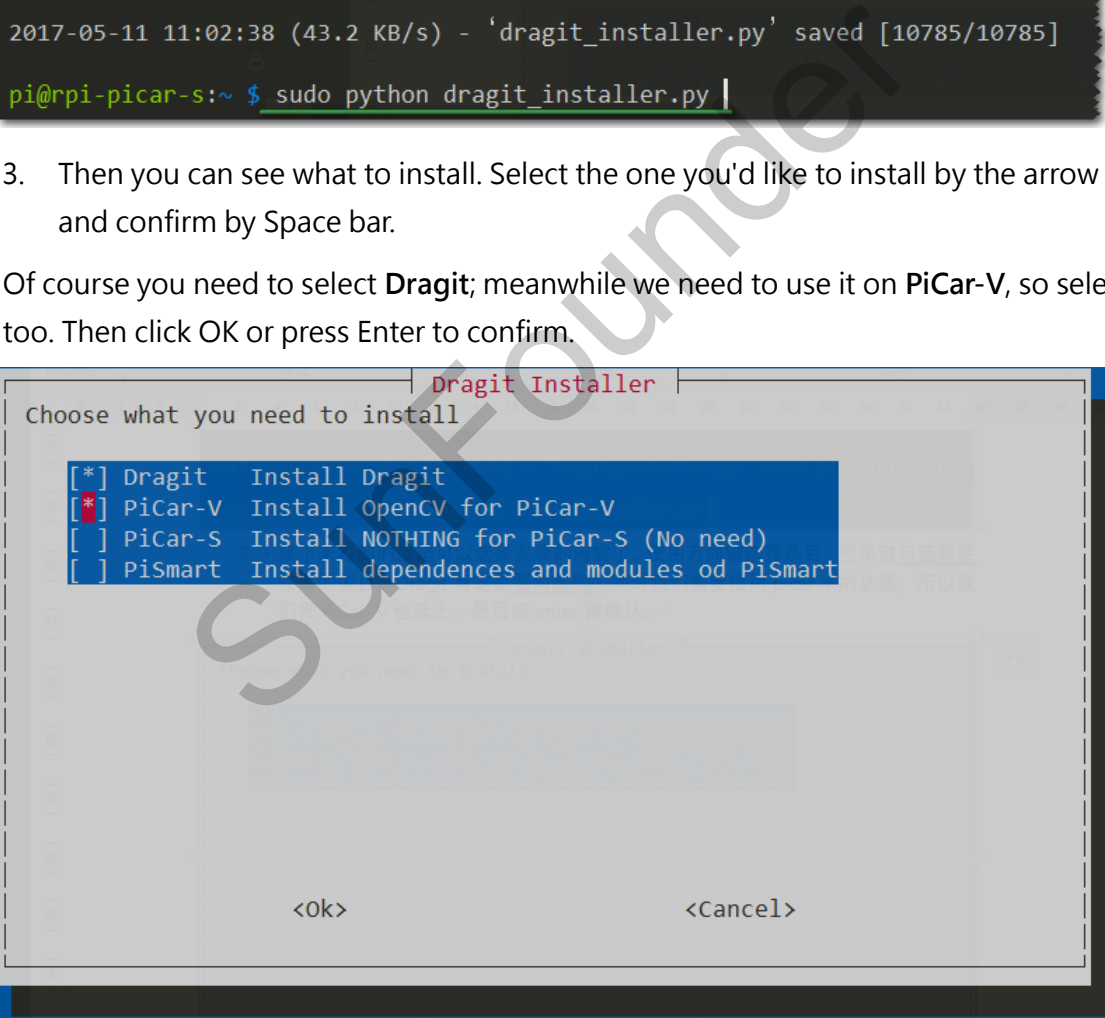

Then the program will process the installation. You need to wait for a while, and pay attention not to disconnect the network during the process.

#### **DRAGIT**

Installing PiCar-V... Reading package lists... Done Building dependency tree Reading state information... Done python-opencv is already the newest version. 0 upgraded, 0 newly installed, 0 to remove and 75 not upgraded. Done  $pi@rpi-picar-s:\sim$  \$

When the prompt appears as shown above, it means the installation is done.

After installation, reboot:

sudo reboot

On your computer/tablet, open a web browser (Chrome/Firefox/Safari recommended), enter the PI address of the PiCar-V and then 8000:

#### E.g. 192.168.0.177:8000

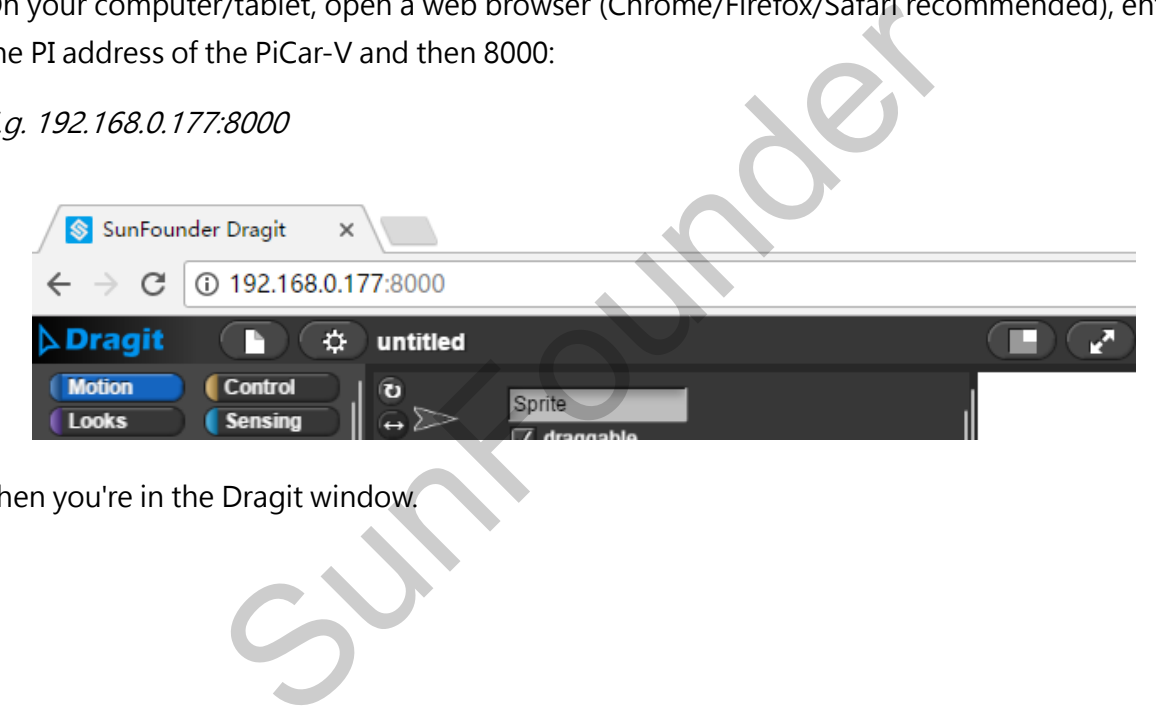

Then you're in the Dragit window.

# **Use Dragit**

After opening Dragit, you can see the following window:

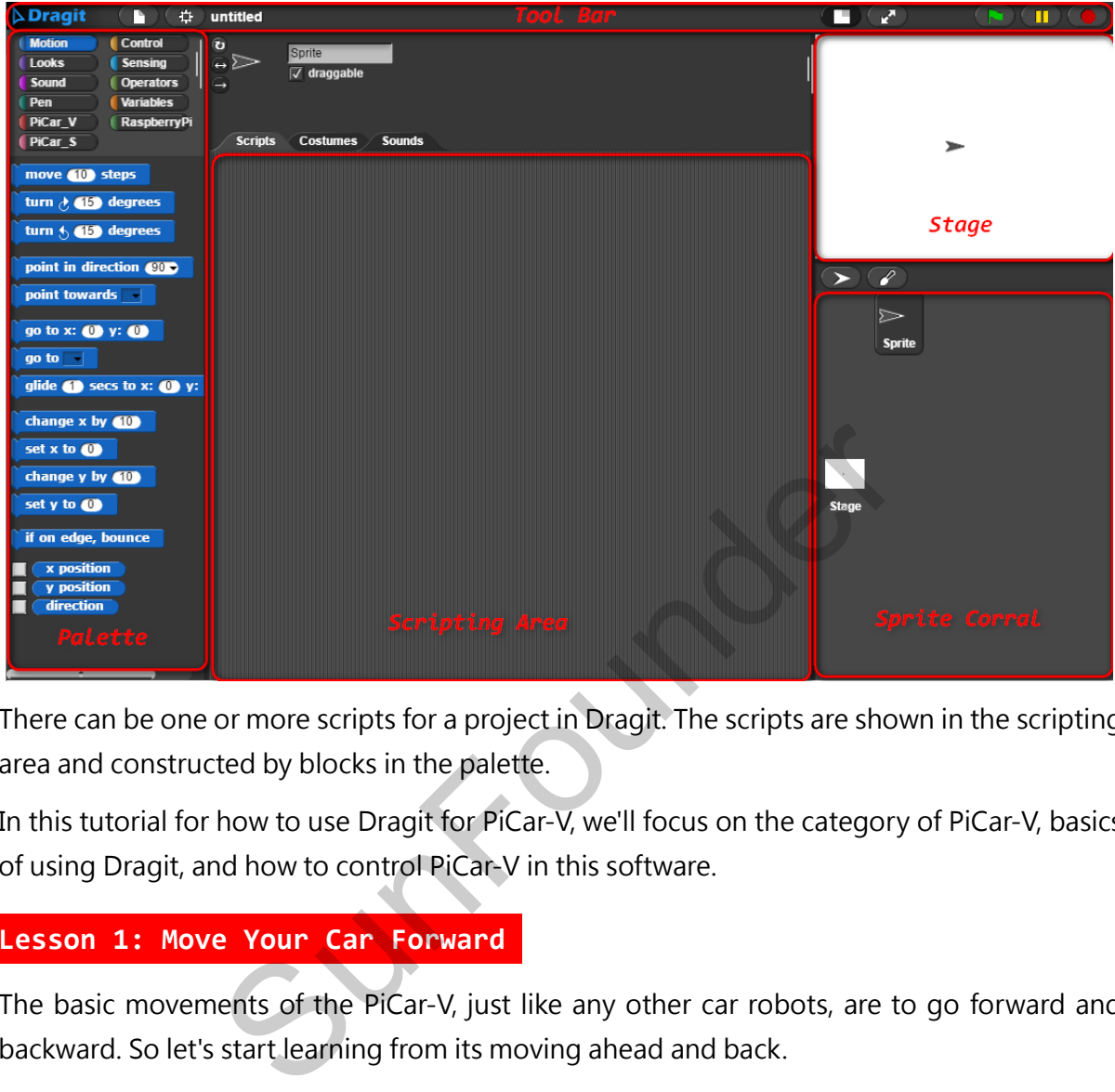

There can be one or more scripts for a project in Dragit. The scripts are shown in the scripting area and constructed by blocks in the palette.

In this tutorial for how to use Dragit for PiCar-V, we'll focus on the category of PiCar-V, basics of using Dragit, and how to control PiCar-V in this software.

#### **Lesson 1: Move Your Car Forward:**

The basic movements of the PiCar-V, just like any other car robots, are to go forward and backward. So let's start learning from its moving ahead and back.

Before operation, in case the car runs out of the desk and falls off, we prop it off the surface.

And then take these steps:

1.In the **palette** area, click to select the **PiCar\_V** category.

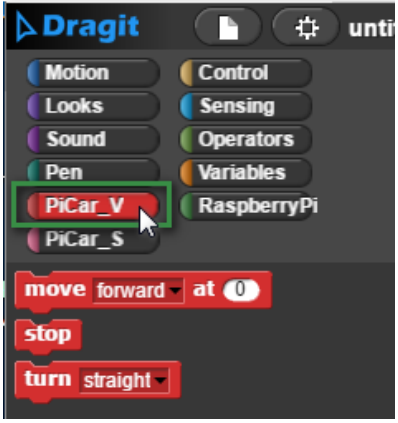

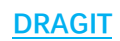

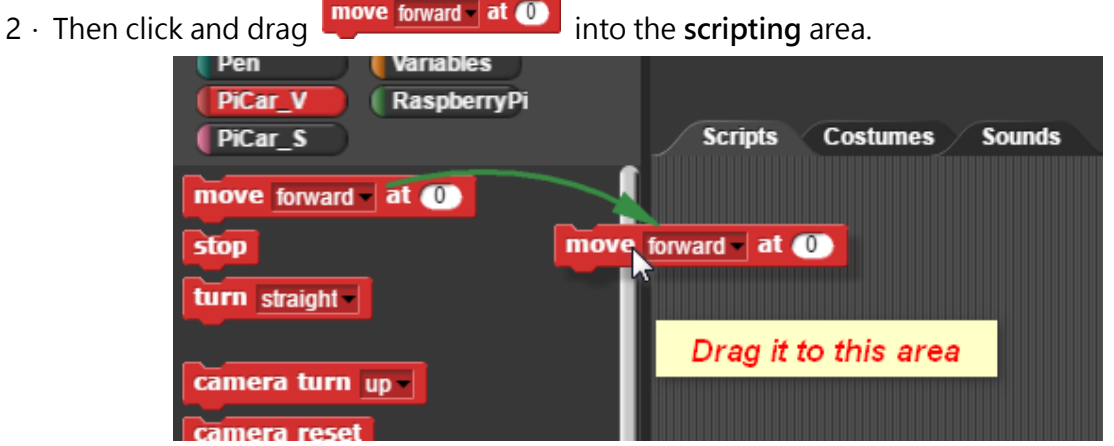

3 · So now in the scripting area there's already a block to control the robot to run forward and backward. Let's check how it is done with the block!

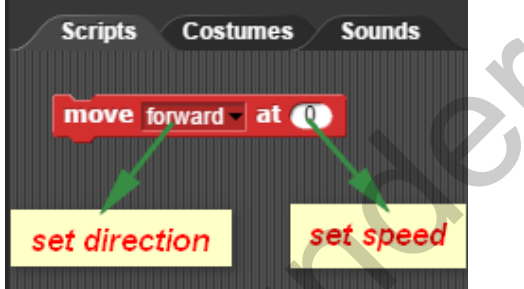

In this block, there are two parameters for control: **direction** and **speed**.

Click the input of direction by the **triangle** sign and select a value at the drop-down list, and then click the speed and enter a number ranging between 0 and 100. Try 60 for example. So now your block includes the speed and direction which control the car to move. **Example 18 Continues Summer Summer Summer Summer Summer Summer Summer Summer Summer Summer Summer Summer Summer Summer Summer Summer Summer Summer Summer Summer Summer Summer Summer Summer Summer Summer Summer Summer Summ** 

Click this block and see what will happen to the car. Yes! The car's back wheels start to spin and it will run on the table if you take it down.

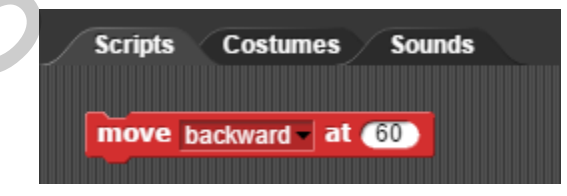

Click the direction input and select backward, click the block again, and the back wheels will spin reversely, so the car will go backward if you put it on the table.

OK, now the robot may get tired after running and you can get it to stop. Click and drag stop to the scripting area and click the block. Good, have a good rest.

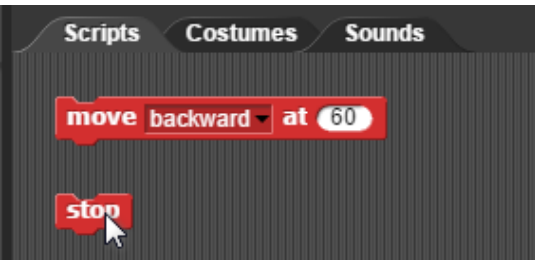

#### **Special Notes::**

Generally your PiCar-V will move as you control. But, something will possibly go wrong. For example, when you set it to move forward, it goes backward; input backward, it may go forward. Or, even unexpectedly, the two back wheels spin in different directions…

Chillax! You can calibrate them right with these blocks: set left wheel forward to  $\sim$  and set right wheel forward to 0

If the left back wheel goes the wrong direction, drag set left wheel forward to  $\mathbf{0}$  into the scripting area, change the input, and click the blog; if the right wheel is not functioning well, drag set right wheel forward to o similarly; just drag them both if two back wheels need to correct.

For example, I need to change my left back wheel, I'll drag set left wheel forward to  $\mathbf{0}$ , set input to 1, click the block and the wheel will reverse the spinning. If I happen to dislike the adjustment (though I don't know why LoL), I'll click the block and the direction will change back again.

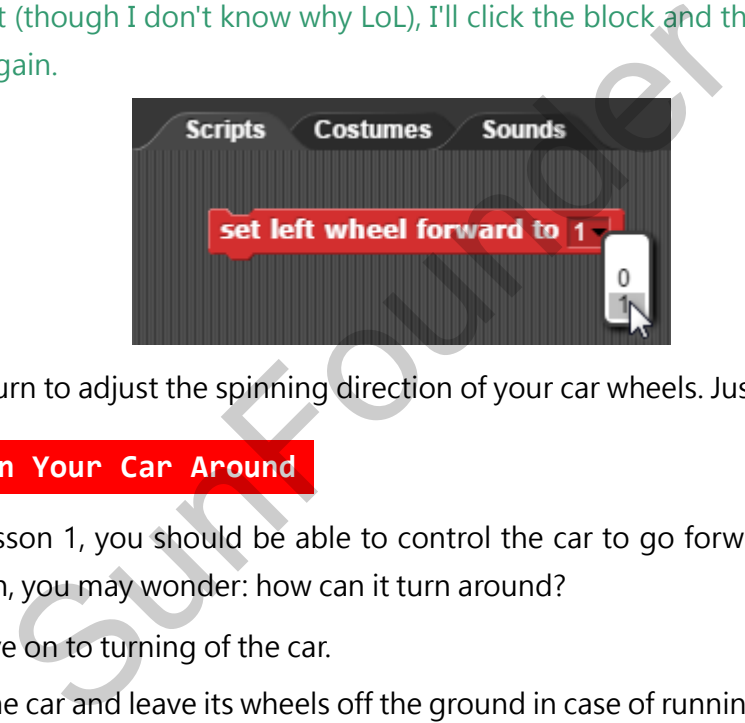

So now it's your turn to adjust the spinning direction of your car wheels. Just try!

#### **Lesson 2: Turn Your Car Around:**

Now after the Lesson 1, you should be able to control the car to go forward and back and make it stop. Then, you may wonder: how can it turn around?

So, next we'll move on to turning of the car.

As before, prop the car and leave its wheels off the ground in case of running out of the table. For its turning around, the block  $\frac{\text{turn} \cdot \text{straight}}{\text{win} \cdot \text{weight}}$  will be used. Very similar steps as in Lesson 1.

- 1.Click **PiCar\_V** in the palette area. Or you can just stay there if you're already there.
- 2  $\cdot$  Click and drag **turn** straight into the scripting area.

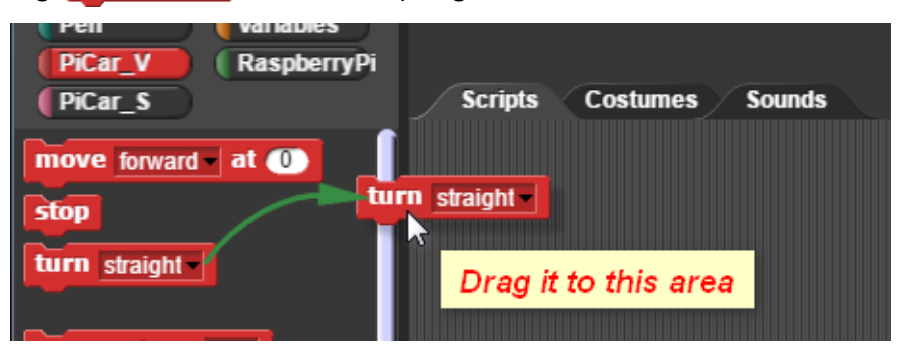

3.Now in the scripting area there's a block to control the car to turn. Let's check its details.

### **DRAGIT**

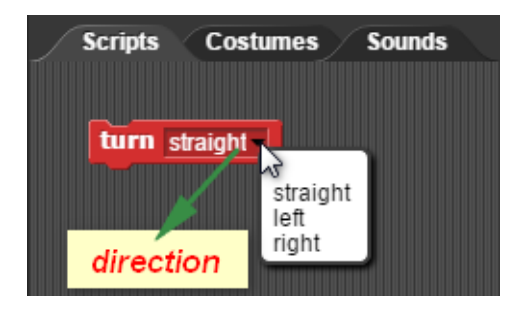

Click the triangle sign in the block and you can see the values on the drop-down list. Just pick an input to make the car turn in that direction.

For example, select left. Click the block and observe the car.

Yes, the car's front wheels will turn left accordingly, well, because we just made them do.

In the same way, change the direction to straight and right and click the block to run. Then, how are the front wheels going? Pretty easy, right?

Hm, that may not be what you really want because the wheels just keep turning. You want the car to turn a direction when it's running forward or backward? Of course that's easy to make! No need to rush and we're just about to talk about making it by combining two or more blocks.

## **Combined Blocks::**

To make the car turn left or right when it's running, we need the car to go forward/backward + turn left/right/straight... which means to make the blocks in Lesson 1 and 2 work at the same time.

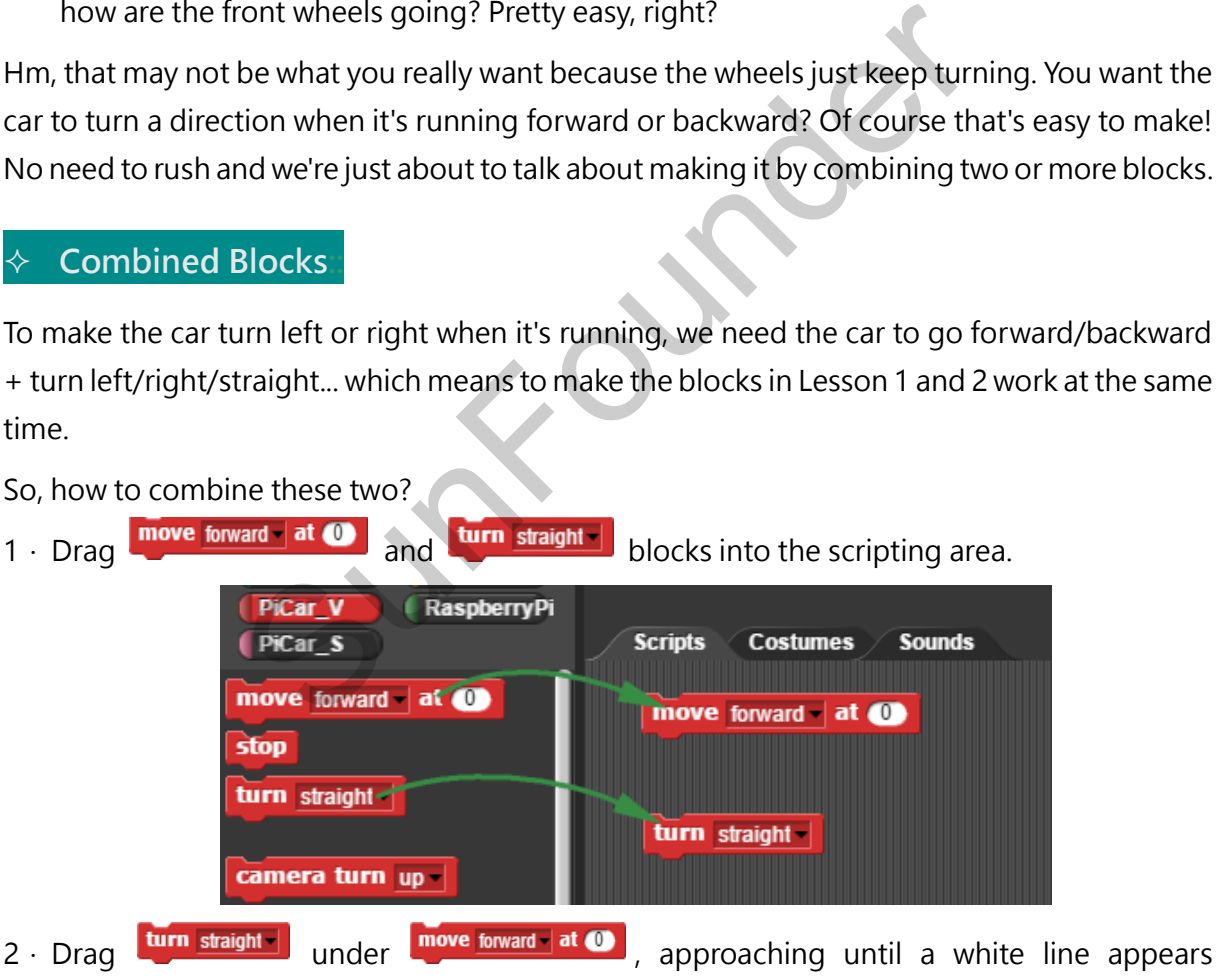

So, how to combine these two?

between them.

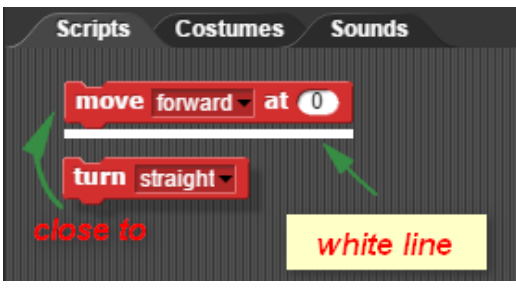

3 · Release the block and you'll see the two are combined!

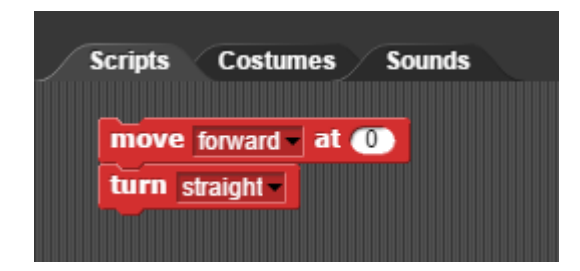

To run the combined block, just as to do a single one, simply click it - you can take it as a whole, just a bigger block.

4.Try to change the inputs in this larger block, click it, and see what happens. As shown in the figure below, as set to "**move forward**" at "**60**" speed and "**turn left**", so car is running slightly fast when turning left.

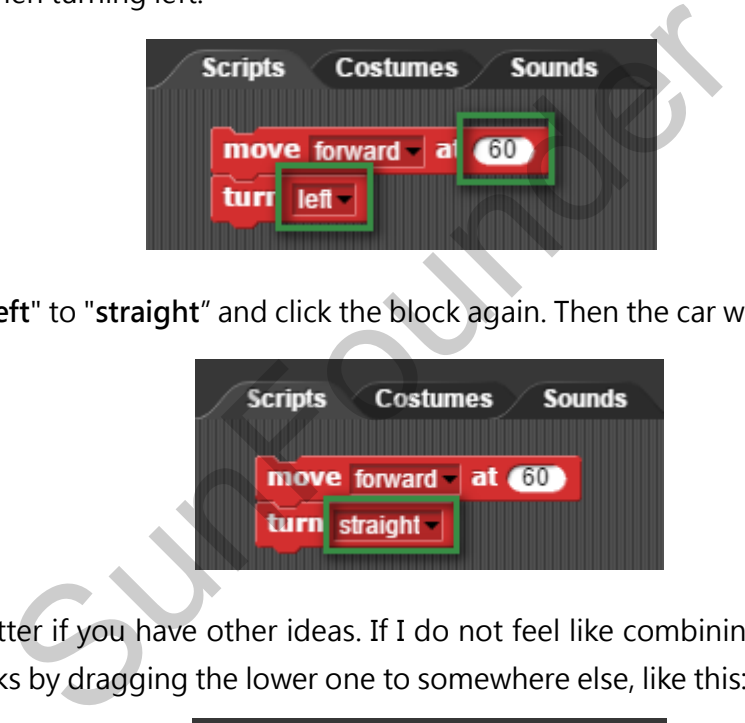

Or, change "**left**" to "**straight**" and click the block again. Then the car will go straight.

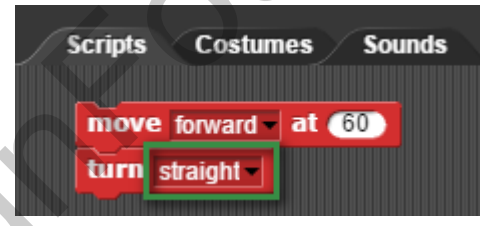

Things can be better if you have other ideas. If I do not feel like combining them, I can just split the two blocks by dragging the lower one to somewhere else, like this:

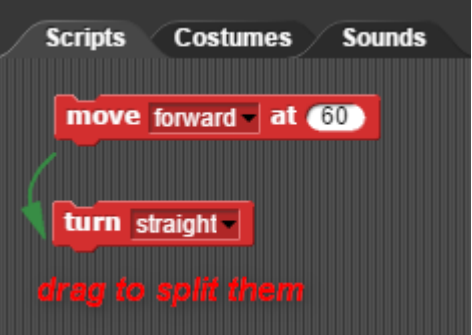

#### **Special Notes::**

When the car turns "straight", the front wheels are almost oriented to the front. But some minor errors may exist there which can be neglected. However, if it obviously deviates from

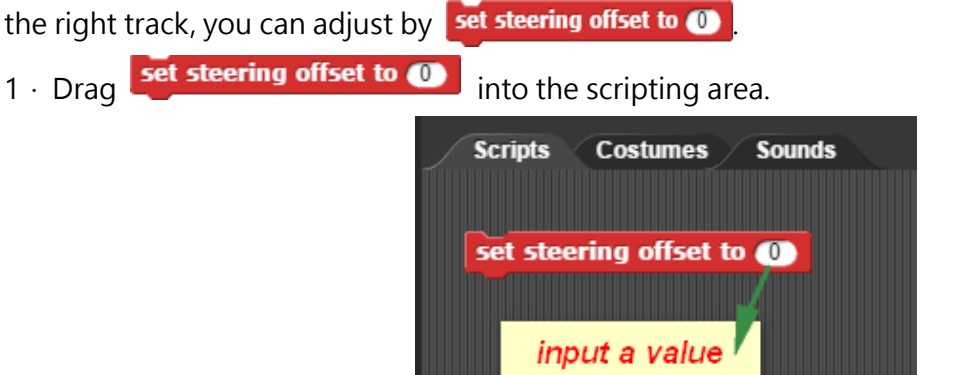

 $2 \cdot$  Input a value in the block.

If the front wheels deviate to the left, input a **positive** value, like 20; if to the right, give a **negative** one like -20 as shown below.

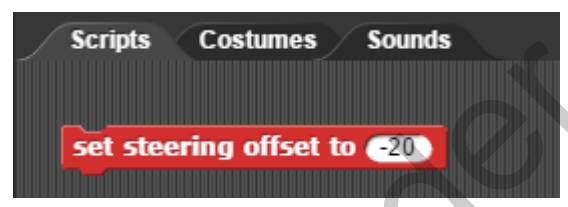

3.Then click the block and check the front wheels. Still deviations? Try to increase or decrease the value then, based on whether the angle is reduced or over-adjusted compared to the previous status. Just keep calibrating it till you feel it's good.

#### **Lesson 3: Control the Camera:**

Through Lesson 1 and 2, now I think you can make the car run as you want easily. So those are just basic control of the robot via the Dragit. But definitely that's not all you can learn! To move on, let's check using the software to control the camera on the car. The **pan-&-tilt** structure enables the car to film at different angles, just like a naïve kids looking around 360 degrees curiously for new things in the wonderful world. Summer Sounds<br>States Sounds<br>States Sounds<br>States Sounds<br>States Sounds<br>States Sounds<br>States Sounds<br>States Trade of Sections?<br>Trade then, based on whether the angle is reduced<br>the previous status. Just keep calibrating it ti

So in this lesson, let's try the pan&tilt.

Well, here's some difference from the lessons before. First we need to offset the pan&tilt, by the set camera pan offset to  $\bullet$  and set camera tilt offset to  $\bullet$ . The steps are just similar to what you've been through previously with  $\frac{1}{2}$  set steering offset to  $\frac{1}{2}$ . So, no more explanation.

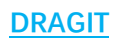

And here's how we'd like the pan&tilt to be:

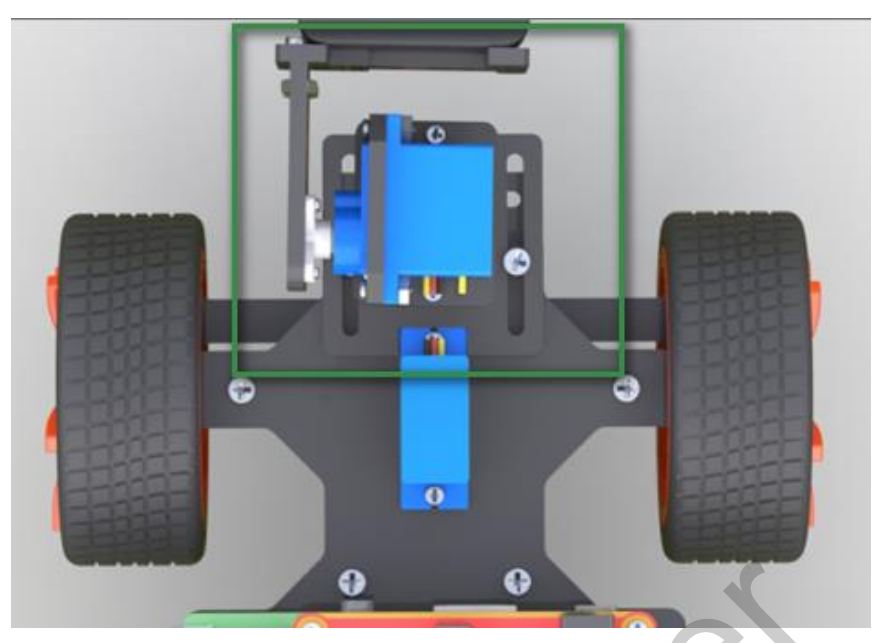

After the adjustment is done, you can start dragging the block to control the pan&tilt. Try to make the camera get a glance now!

1  $\cdot$  Find and drag  $\frac{1}{2}$  camera turn up into the scripting area:

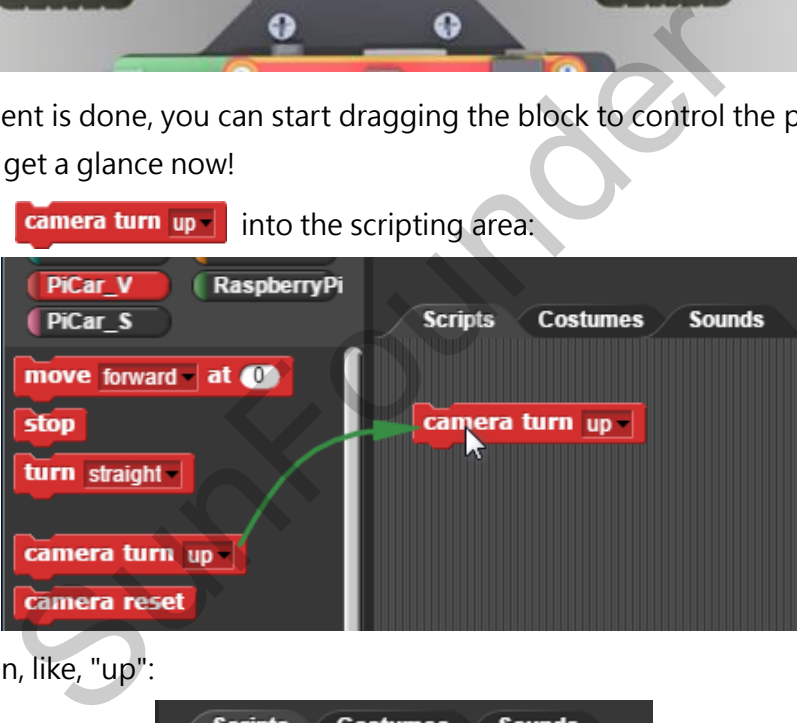

2 · Pick a direction, like, "up":

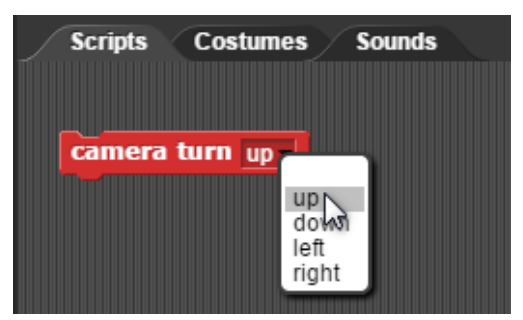

3.Click the block and check how the camera is moving. Yep, it "looks" up.

Then try changing a direction. E.g., give it a "down" value and see what will happen. Bingo! The camera will just "looks" down as you told it to.

Have more trials for each input. Now, the camera may be "looking" up and down, or "looking" about you and other stuff!

4. Well, if you want to restore the original position of the cam, try this block:  $\overline{\mathbf{c}}$  camera reset

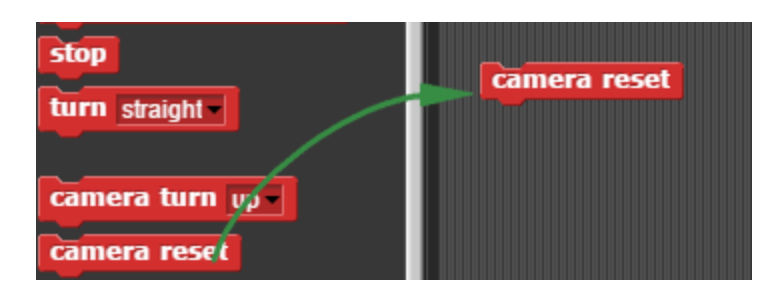

Click the block and everything, I mean, the camera, will return to its looking at first.

### **Turning ON/OFF Cam::**

PiCar-V can transfer the images taken by the camera to its server, meaning when you turn on the camera, you can visit it on a web page and view what it "sees" also.

Here use the block  $\overline{\text{camera switch of } }$  for camera power up and down.

1. Drag camera switch of  $\parallel$  into the scripting area.

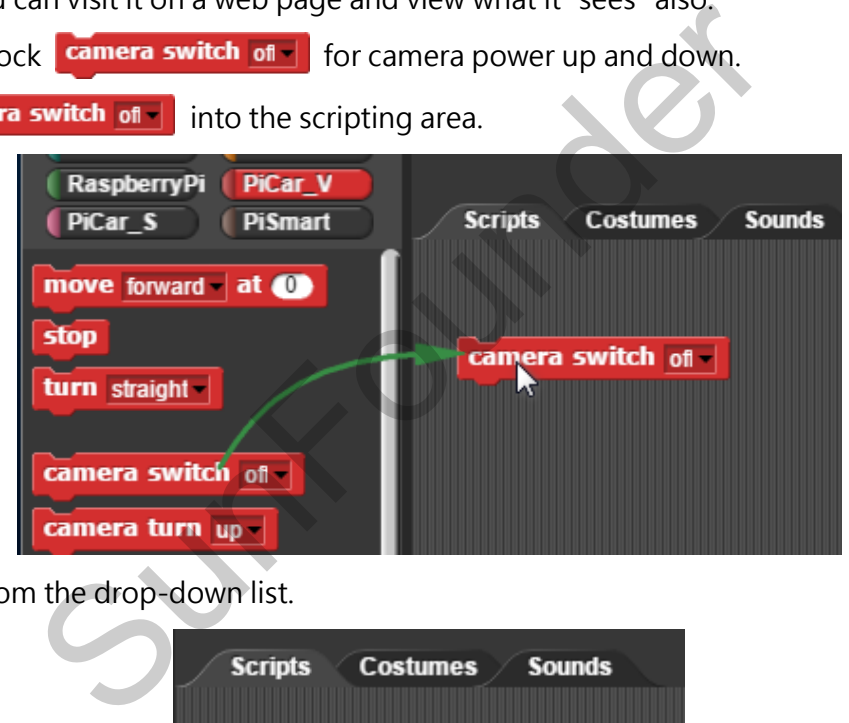

2.Select **on** from the drop-down list.

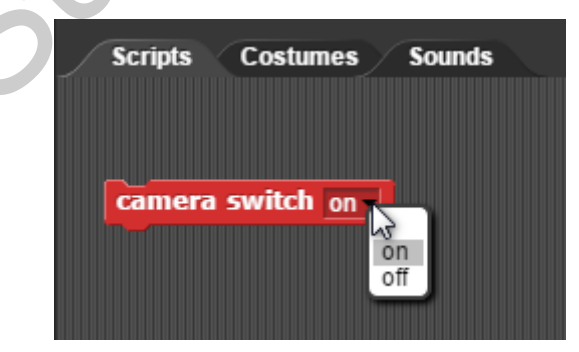

3  $\cdot$  Click the block to start the service of the camera.

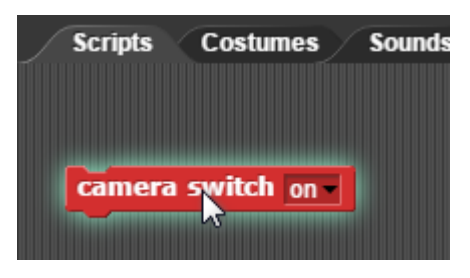

4. After the camera is in use, open a web browser to visit it. Enter IP address of your PiCar-V in the address bar, with the port number 8080. For example, mine is 192.168.0.177, so I enter 192.168.0.177:8080.

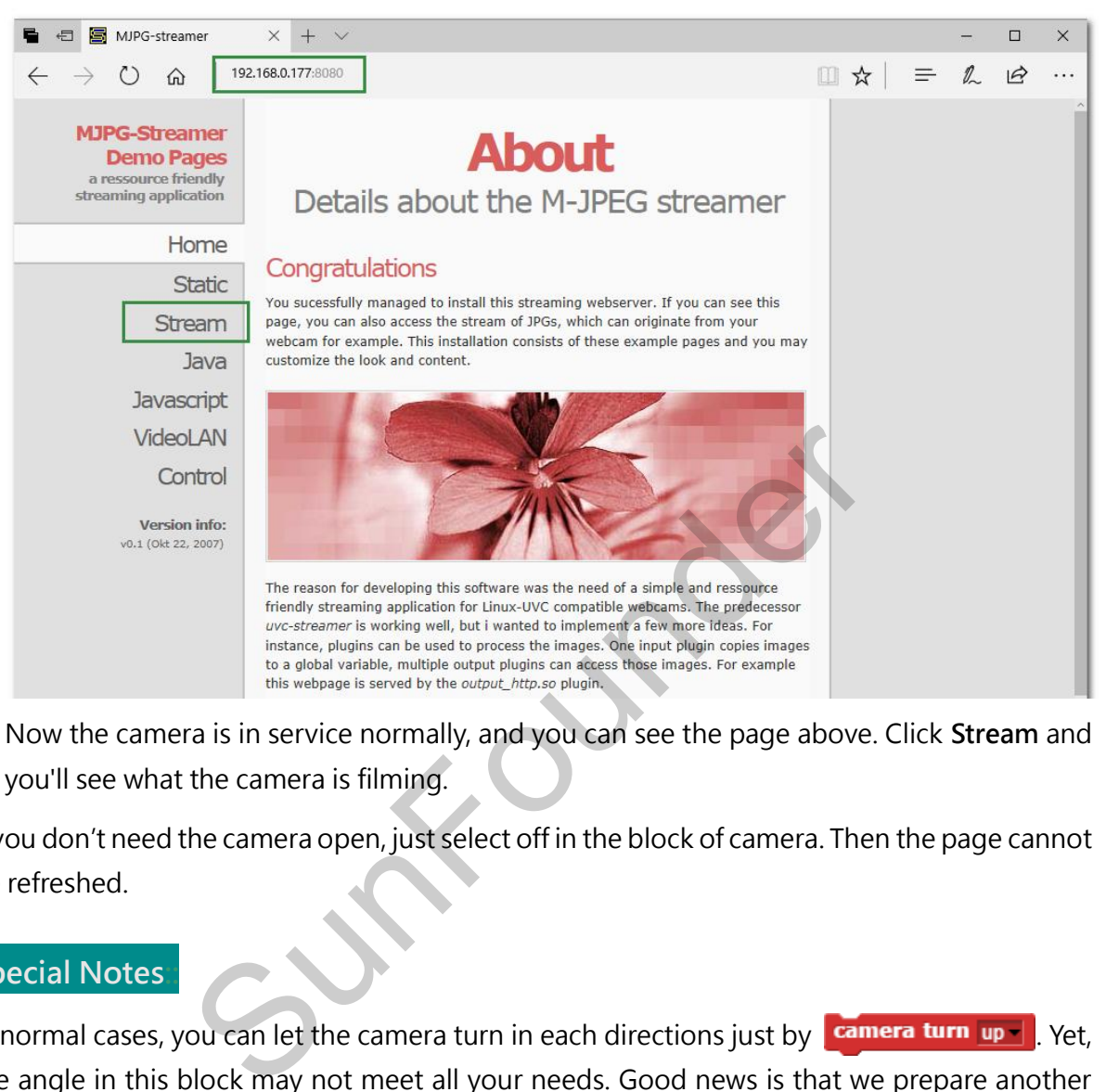

Now the camera is in service normally, and you can see the page above. Click **Stream** and you'll see what the camera is filming.

If you don't need the camera open, just select off in the block of camera. Then the page cannot be refreshed.

### **Special Notes::**

In normal cases, you can let the camera turn in each directions just by  $\boxed{\text{corner turn up } -}$ . Yet, the angle in this block may not meet all your needs. Good news is that we prepare another two blocks for you to fine tune the angle:  $\frac{Gamma}{2}$  and  $\frac{Gamma}{2}$  and  $\frac{Gamma}{2}$ 

1. Drag  $\frac{1}{2}$  camera pan  $\frac{1}{2}$  into scripting area.

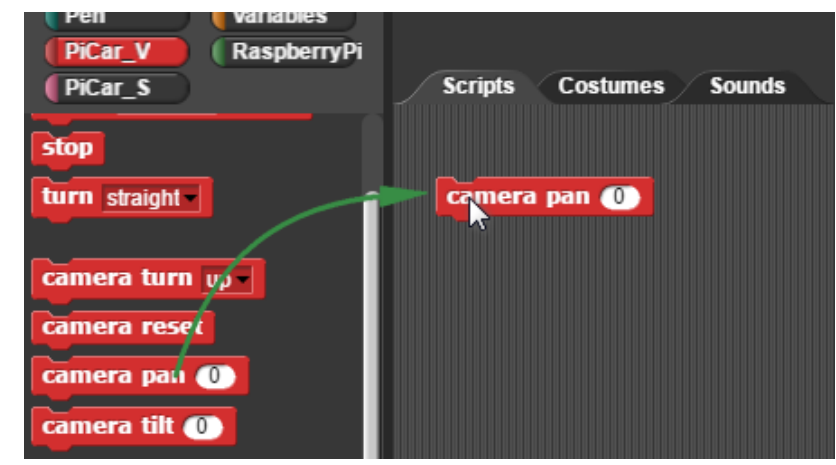

 $2 \cdot$  Input a value in the block, indicating the angle you want the pan to turn by. For instance, input 45:

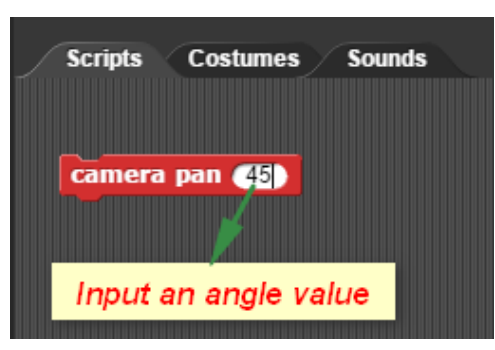

Click the block and check the turning of the camera. See, it turns to about 45 degrees at the **left**.

Or, try another value. Let's say, a negative one -45. Again click the block and the camera should turn to the same degrees position at **right**.

Why not try your own input? Click the block every time you change the value and it's interesting to see the change come true each clicking!

3 **camera tilt (C)** is similar to the **camera pan (C)**. Just enter an angle, click the block, and the camera will turn around as you want.

If you enter a positive value, the camera will "look" up; a negative one, it "bends" the head down.

### **Lesson 4: Control Your Car with Keyboard:**

OK then. Here we are - done learning the control of each part on the PiCar-V robot. It's easy and simple to do by just dragging and clicking the block to run the code. Hold on, a little bit boring? Don't go crazy - a keyboard can save you! The same degrees position at right.<br>
Survey time you change<br>
see the change come true each clicking!<br>
Sustinuant to the **Camera pan (O**). Just enter an angle, c<br>
Il turn around as you want.<br>
positive value, the camera will

To control the car with keyboard, we need this block: when space key pressed

Similarly before the operations, prop the car with wheels off the ground.

1  $\cdot$  In the palette area, click the block  $\overline{\phantom{a}}$  Control

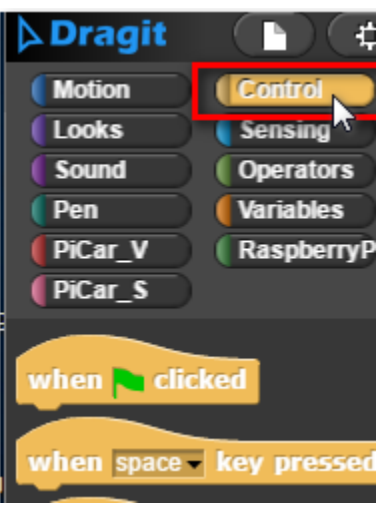

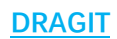

2  $\cdot$  Click when space - key pressed and drag it into the scripting area.

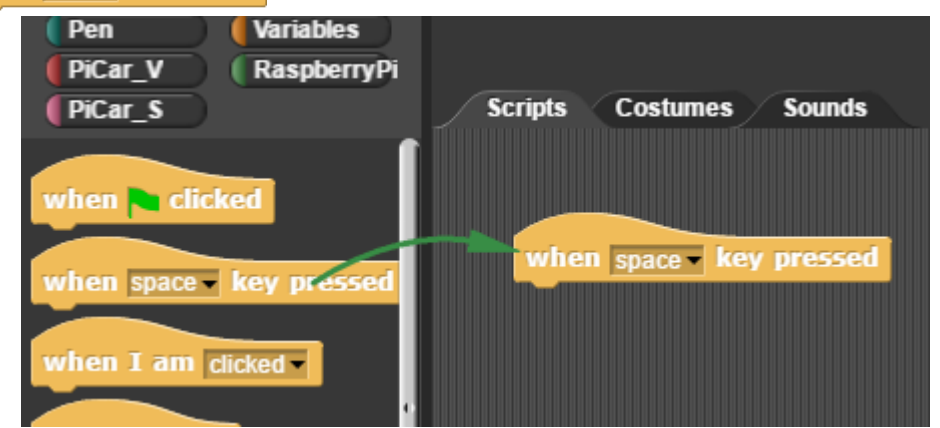

3.In the palette area, click on PiCar\_V, click and drag the "move" block to under the "when" block and combine the two.

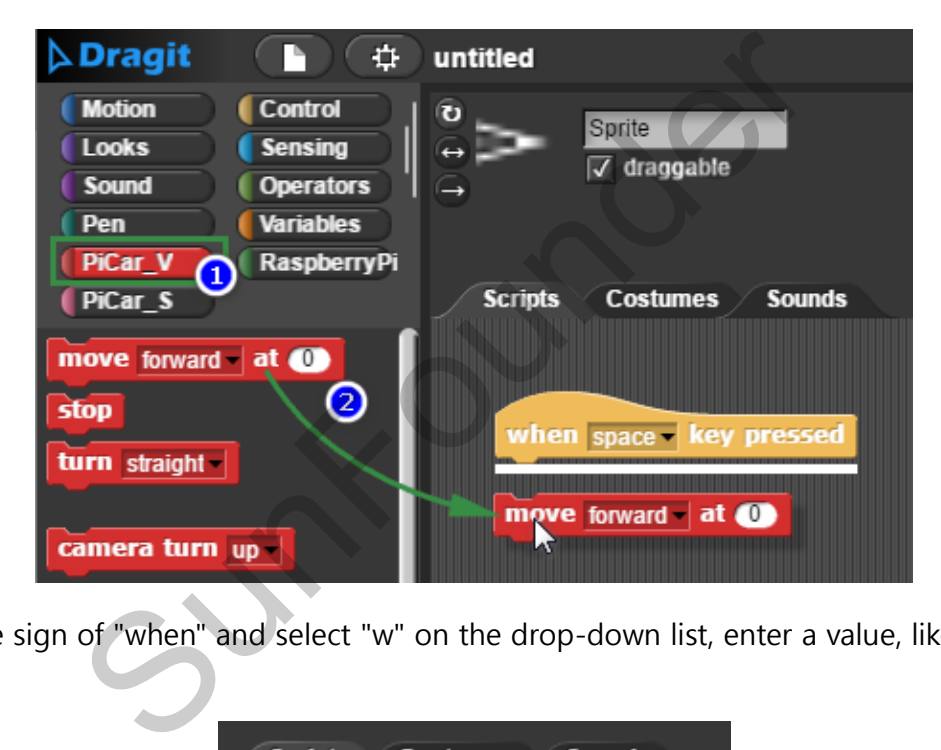

4.Click the sign of "when" and select "w" on the drop-down list, enter a value, like 60, for speed.

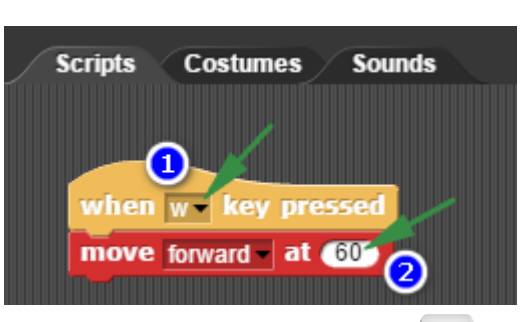

5  $\cdot$  Ok, now let's try the control by keyboard. Press the key  $\sqrt{\frac{W}{M}}$ , and the car's back wheels are spinning forward. If you put the car down on the table, it will just run away quickly!

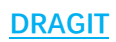

 $6 \cdot$  Try more keys based on the table below:

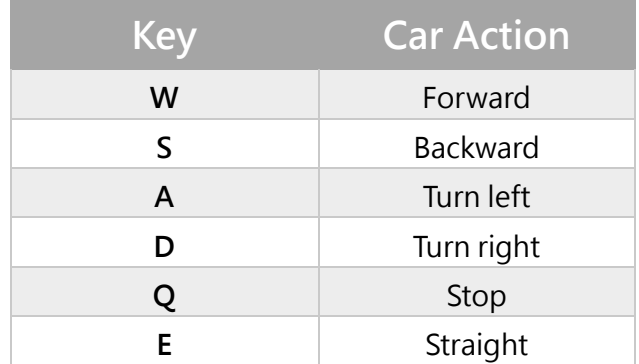

Or you can try another simpler way: copy the block:

Right click on the top block, namely when space key pressed, select **duplicate** on the dropdown list, and paste this combined block anywhere you like.

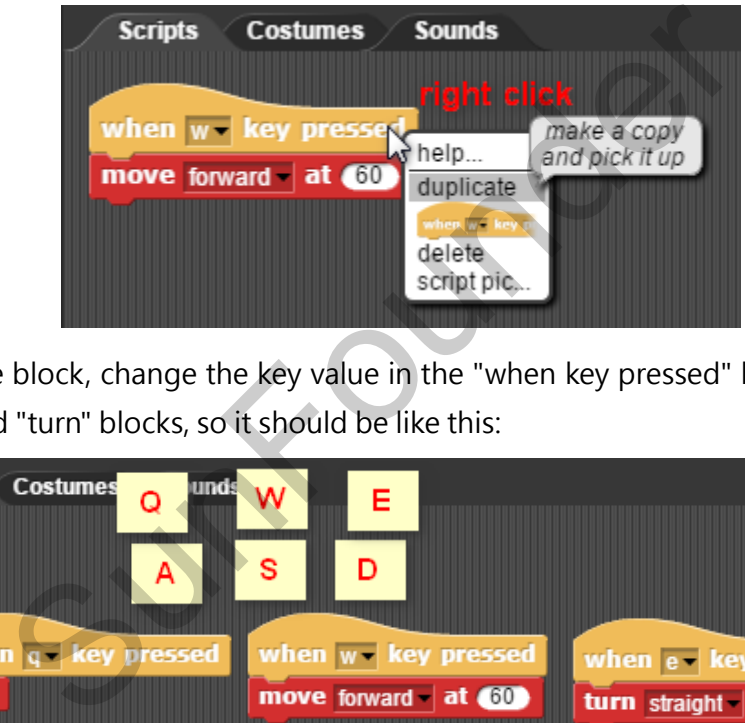

After fixing the block, change the key value in the "when key pressed" block, direction in the "move" and "turn" blocks, so it should be like this:

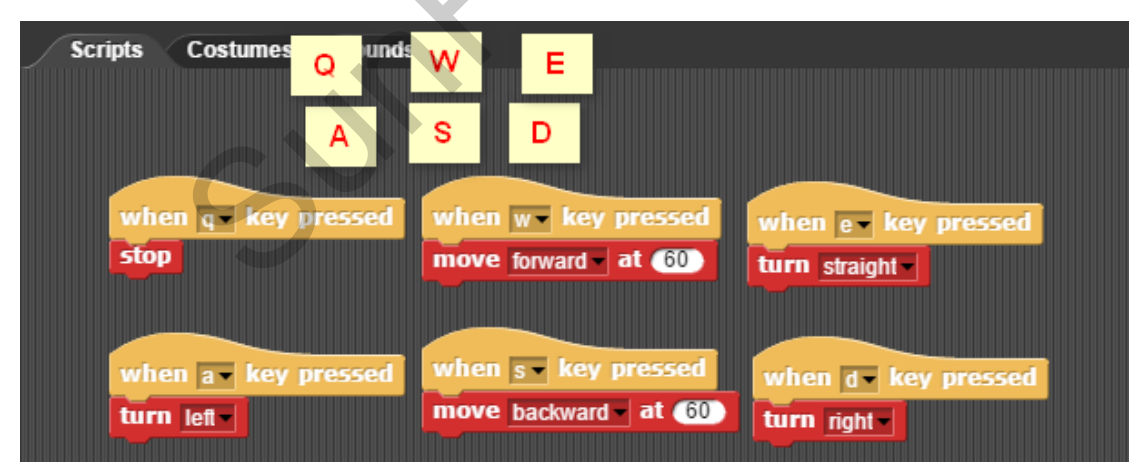

Now you should be able to control the car to go forward/back, turn left/right and go straight easily by the w, s, a, d, q, and e keys. Sounds as cool as playing a game. Have a try!

Wow, you're control the car as snug as a bug in a rug then. Great job!

## **Exploration**

So, that's all for this tutorial. Bet you have learnt a great lot!

How about making your code? All you need to do is use your imagination and make the program with Dragit - much hopefully more than we have introduced!

### **Some tips:**

If you feel like it, try to build the code for this function: add the control of the cam with the five keys mentioned in Lesson 4.

Or, try to use variables and then control the speed change by keyboard.

Welcome to share with us your ideas on our **[FORUM](https://www.sunfounder.com/forum)**.

SunFoundation